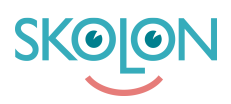

[Kunskapsbas](https://support.skolon.no/sv/kb) > [Administrer Skolon](https://support.skolon.no/sv/kb/administrer-skolon) > [Innstillinger for skolen](https://support.skolon.no/sv/kb/innstillinger-for-skolen) > [Eksportere valideringsfil](https://support.skolon.no/sv/kb/articles/eksportere-valideringsfil)

## Eksportere valideringsfil

Ulf Kronsell - 2022-03-28 - [Innstillinger for skolen](https://support.skolon.no/sv/kb/innstillinger-for-skolen)

Som organisasjonsadministrator kan du nå laste ned dere valideringsfil i Exclélformat direkte fra administratorverktøyet. Dette hjelper til med å få en god oversikt over brukere og data som finnes lagret i Skolon. Det er også et viktig verktøy for å sikre en god validering av innleste brukere og deres data.

Filen inneholder informasjon om brukere og klasser/grupper som er lagret i Skolon.

For brukerne angis blant annet brukernavn og e-postadresse, rolle og skoletilhørighet, samt når respektive brukerkonto ble opprettet og når den sist ble redigert av brukersynken.

For klasser/grupper angis blant annet navn, skoletilhørighet, antall elever og lærere, samt når klassen/gruppen ble opprettet og sist redigert av brukersynken.

Valideringsfilen lastes ned på følgende måte:

Åpne administratorsverktøyet fra "Min samling". Gå til skoleeiernivået i dropdown-menyen øverst til venstre i siden. Klikk siden på **Eksporter brukerdata for validering**.

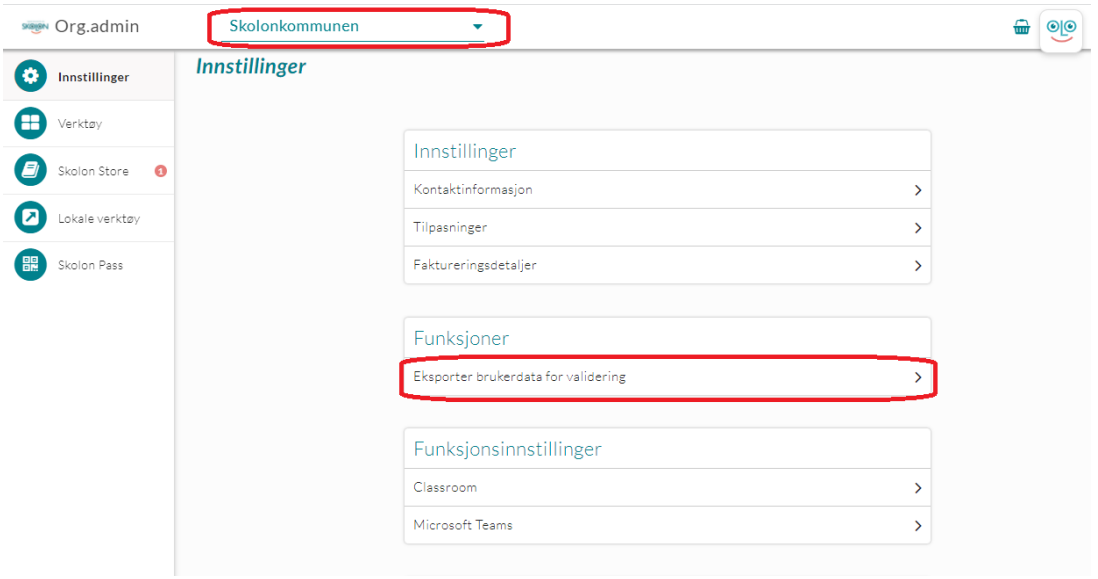

Klikk på den eller de skolene du vil eksportere data for. Klikk på plusstegnet for å velge alle skoler.

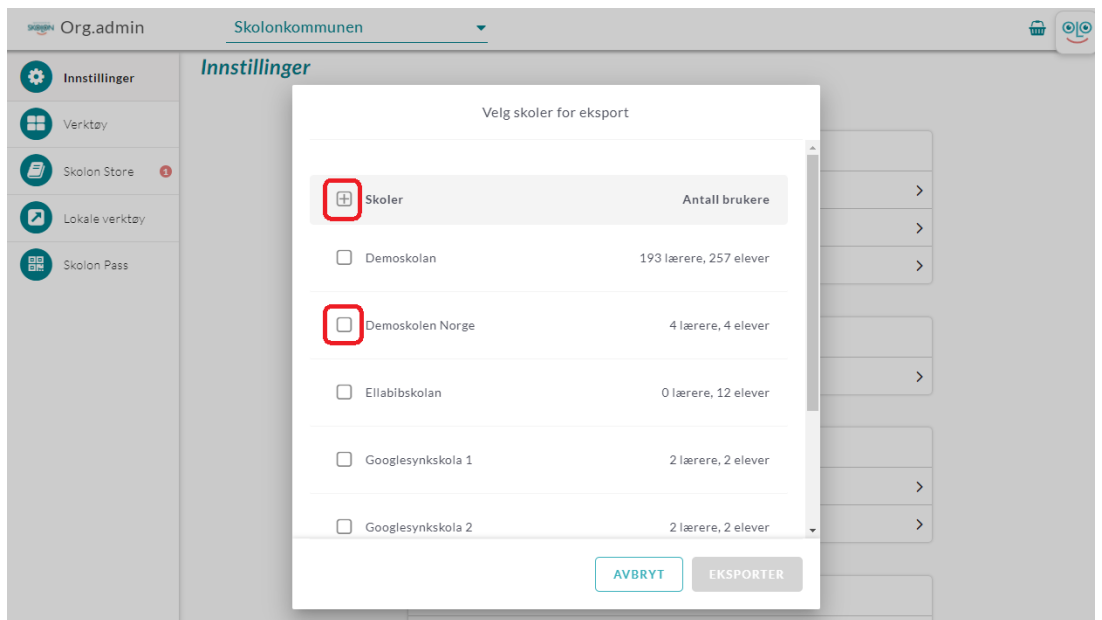

Når du har markert den eller de skolene du vil eksportere dataen for klikker du på **Eksporter**.

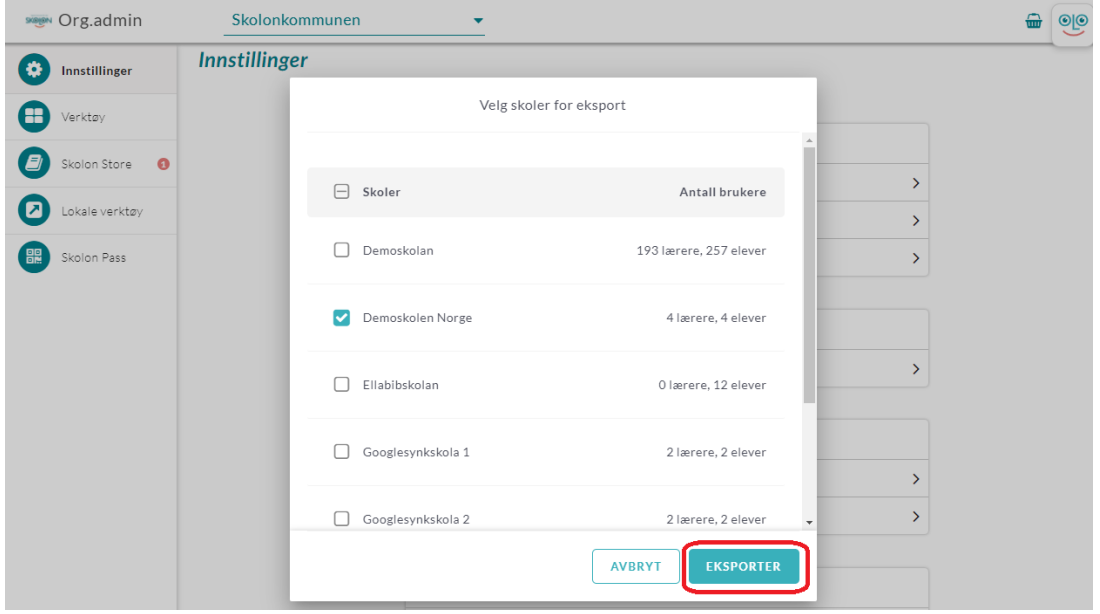